# **NETGEAR**<sup>®</sup> Installation Guide

RangeMax<sup>™</sup> NEXT Wireless-N ExpressCard Adapter WN711

## Installation

These setup instructions assume that you will connect to an access point or wireless router. Estimated completion time10 minutes.

Note: The adapter is compatible with Microsoft Vista and Windows XP SP2 operating systems. Windows XP SP1 users must upgrade with a Microsoft Hot Fix KB822603 first.

NETGEAR'

#### 1. First, install the WN711 software.

Insert the *Resource CD*. If the CD main page does not appear, double click Autorun.exe on the CD.

- a. Click **Install the Software**. The Check for Updates window opens.
- b. If you are connected to the Internet, click Check for Updates. If not, you can choose to install from the CD.
- free the stort manual Register year product nnected to the Internet, click Check for heck for setup software updates. To instu fivere from the CD, click Initial from CD. Install from CD

Welcome

- Follow the onscreen instructions for the c. InstallShield wizard and the NETGEAR Smart Wizard
  - For Windows XP if a Windows logo testing message appears, click **Continue Anyway**.
  - If a message that Windows Vista cannot verify the publisher of this driver appears, click Install this driver software anyway.
- d. When the NETGEAR Smart Wizard Installation Complete message appears, click Next.

#### 2. Now, insert the Wireless ExpressCard.

- a. Locate an available ExpressCard slot in your computer.
- Insert the Wireless ExpressCard into the b. slot.
- For Windows XP computers, the Found c. New Hardware Wizard opens. Follow the wizard prompts.
- For Windows Vista the ExpressCard is d. automatically added with the installed driver.

#### 3. Use the Smart Wizard to set up your Wireless ExpressCard.

- Set up the Wireless ExpressCard with the a. NETGEAR Smart Wizard (recommended) or the Windows configuration utilities.
  - **NETGEAR Smart Wizard:** Reveals more information about each network and makes it easier to troubleshoot network connection problems.
  - Windows configuration utilities: See the Windows documentation or

"Using Windows XP and Vista Wireless Configuration Utilities" at http://documentation.netgear.com/reference/enu/winzerocfg/index.h

TGEAR Wireless Adag

(\* Yes (recommended) No, I want to configure it myself

Do you want help connection to a wireless network

NETGEAR

- Click Next to accept the Smart Wizard. b. You will be prompted to let the wizard help you connect to a network (recommended).
- c. Click Next to accept.

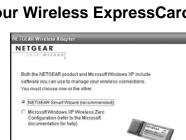

ETGEAR Wireless A NETGEAR

| (AKTWIZAED                                                                                        |
|---------------------------------------------------------------------------------------------------|
| the NETGEAR product and Microsoft Windows XP include                                              |
| rare you can use to manage your wireless connections.<br>must choose one or the other.            |
| ETGEAR Smart Wizard (recommended)                                                                 |
| Increased Windows XP Workless Zero<br>configuration (over the Microsoft<br>ocumentation for help) |
| < Back Next >                                                                                     |

< Back Ne

Connect WN711 to an available ExpressCard slot on you

Note: You should leave your computer powered on while

Next >

computer.

Click Next to continue

you insert the adapte

| :<br>ntm | - |            | •      |
|----------|---|------------|--------|
|          |   |            |        |
|          |   | h          | F      |
|          |   | b.<br>c.   | г<br>А |
| nt >     |   | The The wi |        |

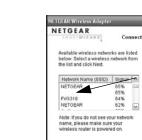

do not support WPS.

- a.
  - •

WPS allows you to click a button or create a PIN number to securely connect to a wireless router or access point. Both the wireless adapter and the router or access point must support WPS. For more information about WPS, see the NETGEAR RangeMax NEXT Wireless-N ExpressCard WN711 User Manual on the *Resource CD*.

icon appears in the system tray and on the desktop; and the Settings page opens. rd initiates your wireless connection. It could take up to a minute for your connection to be established. Check the status bar as described in Using the Status Bar on the other side of this card.

#### Connect to a wireless network.

The next screen that displays depends on whether there is a wireless router or access point at your location that supports Wi-Fi Protected Setup (WPS):

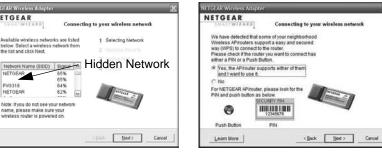

The wireless networks in your area

One or more wireless networks with WPS are in vour area.

Follow the instructions on the Connecting to your wireless network screen:

If there are no WPS networks, select a wireless network from the drop-down list, and the wizard records your choice.

Note: Hidden networks do not broadcast the Network Name (SSID). These networks are in the drop-down list, but the Network Name (SSID) is blank.

If the network uses security, then the Smart Wizard detects it.

If you are using WPS, click Next to continue.

Follow the Smart Wizard steps to connect to a network and to save a Profile.

After you have reviewed the settings, click **Finish**.

### Using the Status Bar

The status bar is located at the bottom of the Settings screen.

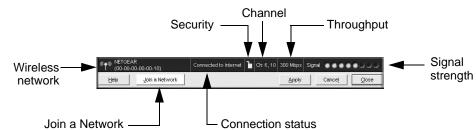

| Understanding the Status Bar |                                                                                                    |  |
|------------------------------|----------------------------------------------------------------------------------------------------|--|
| Wireless network             | Identifies which wireless network you have joined.                                                                                                    |  |
| Security                     | <ul><li>Locked: security enabled.</li><li>Unlocked: security not enabled.</li></ul>                                                                                                    |  |
| Channel                      | The wireless channel used by the network. If many wireless networks<br>in your area use the same channel they can interfere with one<br>another.                                                                                                    |  |
| Throughput                   | Wireless throughput measured in Mega bits per second. To optimize throughput, connect to a network with a high-speed router or access point, and a high-speed Internet connection.                                                                                                    |  |
| Signal strength              | More dots indicates a stronger signal. Usually, you will experience higher throughput when the signal is strongest.                                                                                                    |  |
| Join a Network               | Click Join a Network to open the Connection Wizard.                                                                                                    |  |
| Connection<br>status         | <ul> <li>Identifies the status of your network connection.</li> <li>Connected to Internet: Wireless Internet connection is OK.</li> <li>Connected to Router: Wireless connection to the router is OK but the router is not connected to the Internet.</li> <li>169.254.x.x or:: The wireless connection to the router is OK but there is a problem with the router. See the online help or the NETGEAR RangeMax NEXT Wireless-N ExpressCard WN711 User Manual on the Resource CD.</li> </ul> |  |

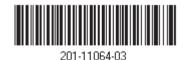

This symbol was placed in accordance with the European Union Directive 2002/96 on the Waste Electrical and Electronic Equipment (the WEEE  $\mathbf{X}$ Directive). If disposed of within the European Union, this product should be treated and recycled in accordance with the laws of your jurisdiction implementing the WEEE Directive.

change without notice.

## **Technical Support**

After completing the Smart Wizard configuration assistant, locate the serial number on the bottom label of your product and use it to register your product at http://www.NETGEAR.com/register.

Registration on the website or over the phone is required before you can use our telephone support service. The phone numbers for worldwide regional customer support centers are on the Warranty and Support Information card that came with your product.

Go to http://www.NETGEAR.com/support for product updates and Web support.

© 2008 by NETGEAR, Inc. All rights reserved. NETGEAR and the NETGEAR logo are registered trademarks of NETGEAR, Inc. in the United States and/or other countries. Other brand and product names are trademarks or registered trademarks of their respective holders. Information is subject to

Free Manuals Download Website <u>http://myh66.com</u> <u>http://usermanuals.us</u> <u>http://www.somanuals.com</u> <u>http://www.4manuals.cc</u> <u>http://www.4manuals.cc</u> <u>http://www.4manuals.cc</u> <u>http://www.4manuals.com</u> <u>http://www.404manual.com</u> <u>http://www.luxmanual.com</u> <u>http://aubethermostatmanual.com</u> Golf course search by state

http://golfingnear.com Email search by domain

http://emailbydomain.com Auto manuals search

http://auto.somanuals.com TV manuals search

http://tv.somanuals.com